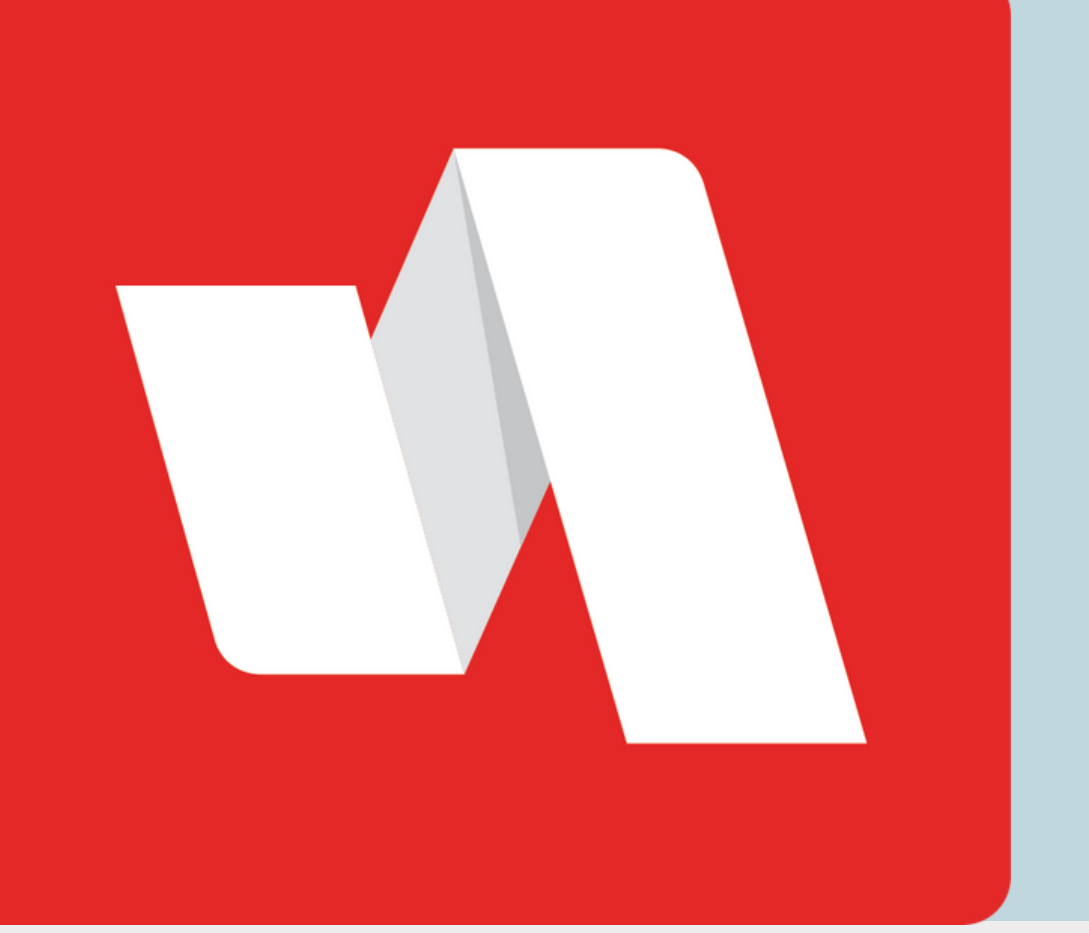

# OLVIDÓ SU NOMBRE DE USUARIO **GUÍA RÁPIDA**

## Visite la página de inicio de sesión de RapidIdentity

Seleccione la opción "¿Necesita ayuda?" localizada en la esquina superior derecha de su página de inicio de sesión.

#### Seleccione "Olvidé mi Nombre de Usuario"

Puede solicitar tanto el Nombre de Usuario como la Contraseña, si ambas opciones se muestran en la página.

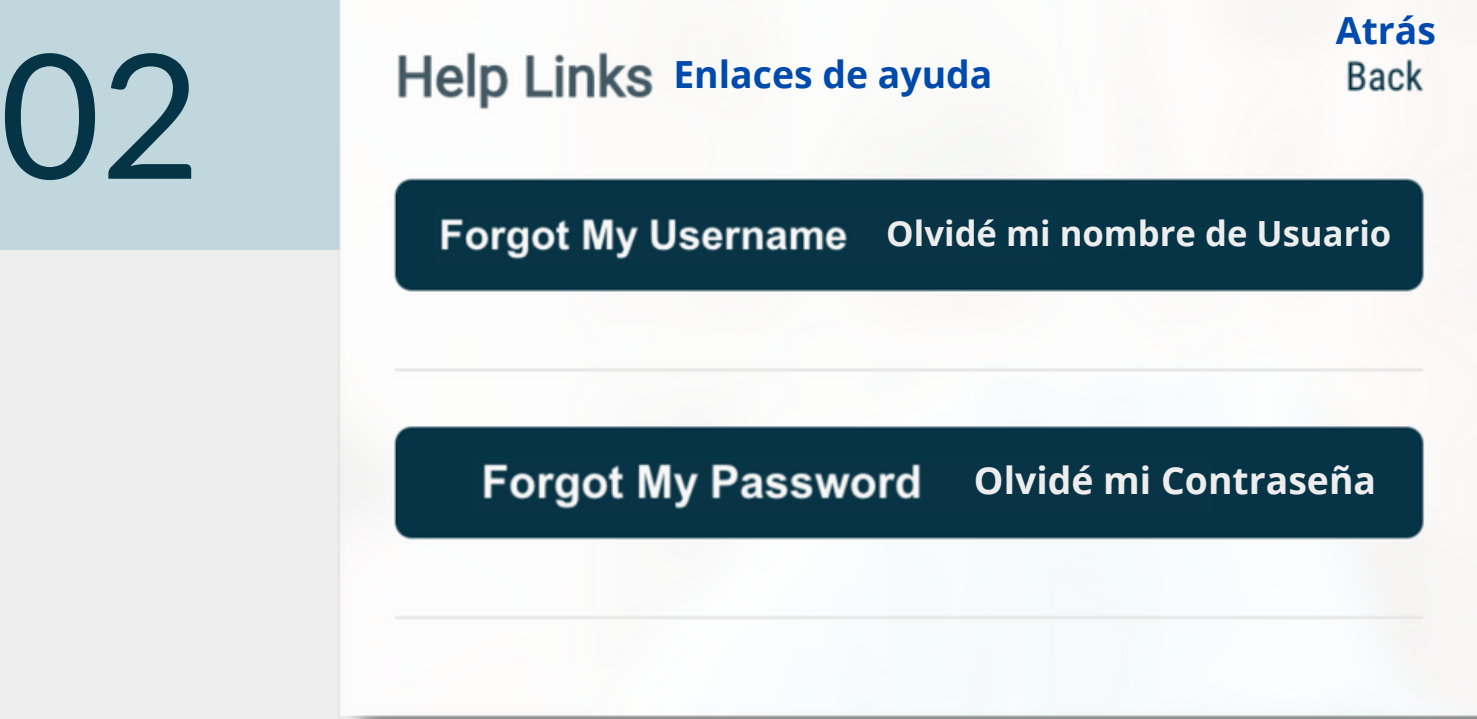

### **STAFF/PERSONAL**

Si olvidó su nombre de usuario para iniciar sesión en su cuenta RapidIdentity, siga los pasos a continuación para acceder a su portal.

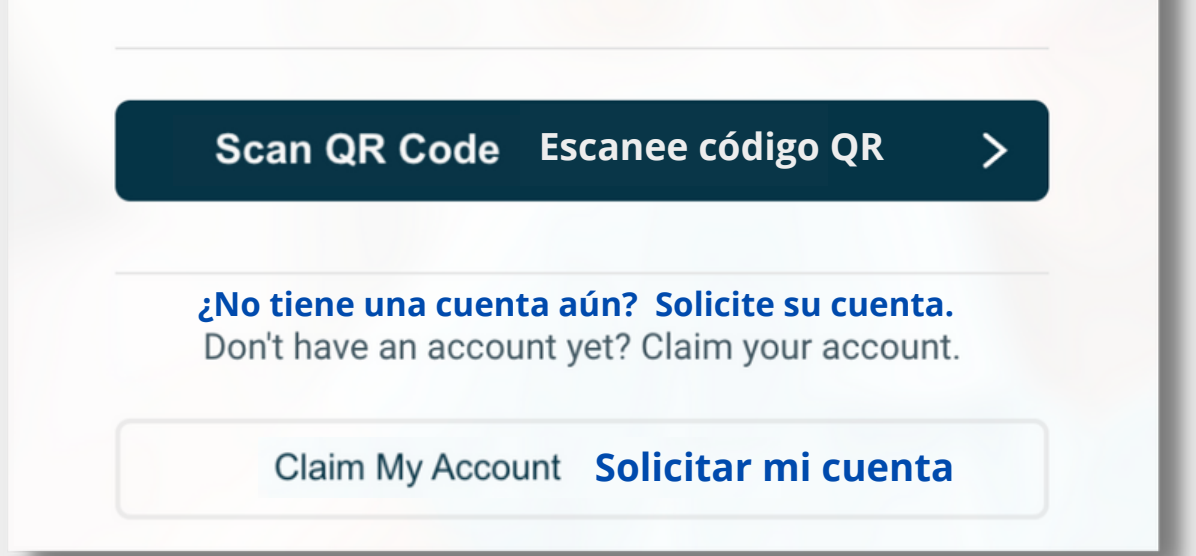

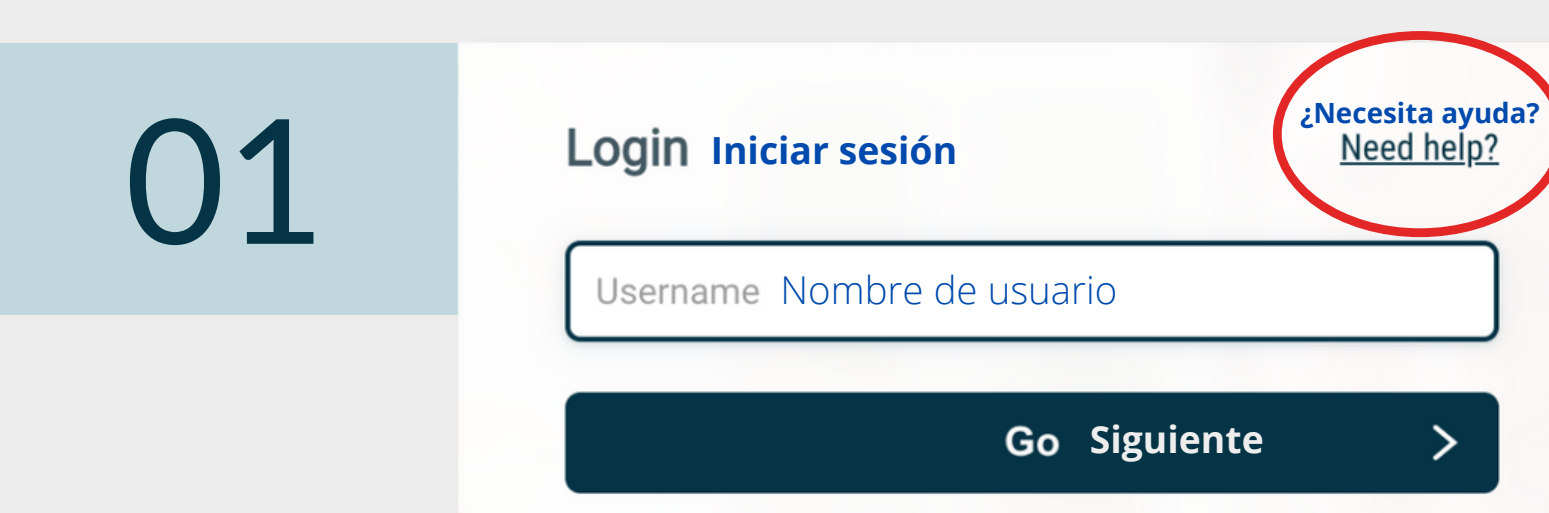

#### Ejemplo de correo

noreply@rapididentity.com to user  $\sqrt{ }$ 

04

05

#### OLVIDÓ SU NOMBRE DE USUARIO **INICIO RÁPIDO**

La información acerca del nombre de usuario será enviada por correo electrónico si tiene una cuenta en RapidIdentity con la dirección de correo proporcionada.

El correo electrónico tendrá como remitente noreply@rapididentity.com e incluirá su Nombre de Usuario para ingresar a RapidIdentity.

An email containing your username has been sent to the provided email address. **Se ha enviado un correo con su Nombre de Usuario a la cuenta de correo proporcionada.**

#### Confirme su correo electrónico

Utilice el correo electrónico vinculado a su cuenta de RapidIdentity.

Your User ID is email@schools.org . If you did not request to retrieve your User ID, please notify your IT Help Desk immediately to report this incident. **Su ID de Usuario es ...... ej. email@schools.org Si no ha solicitado recuperar su ID de usuario, favor de notificar al Centro de Ayuda del Departamento Técnico de manera inmediata para reportar este incidente.**

3:33 PM (0 minutes ago)

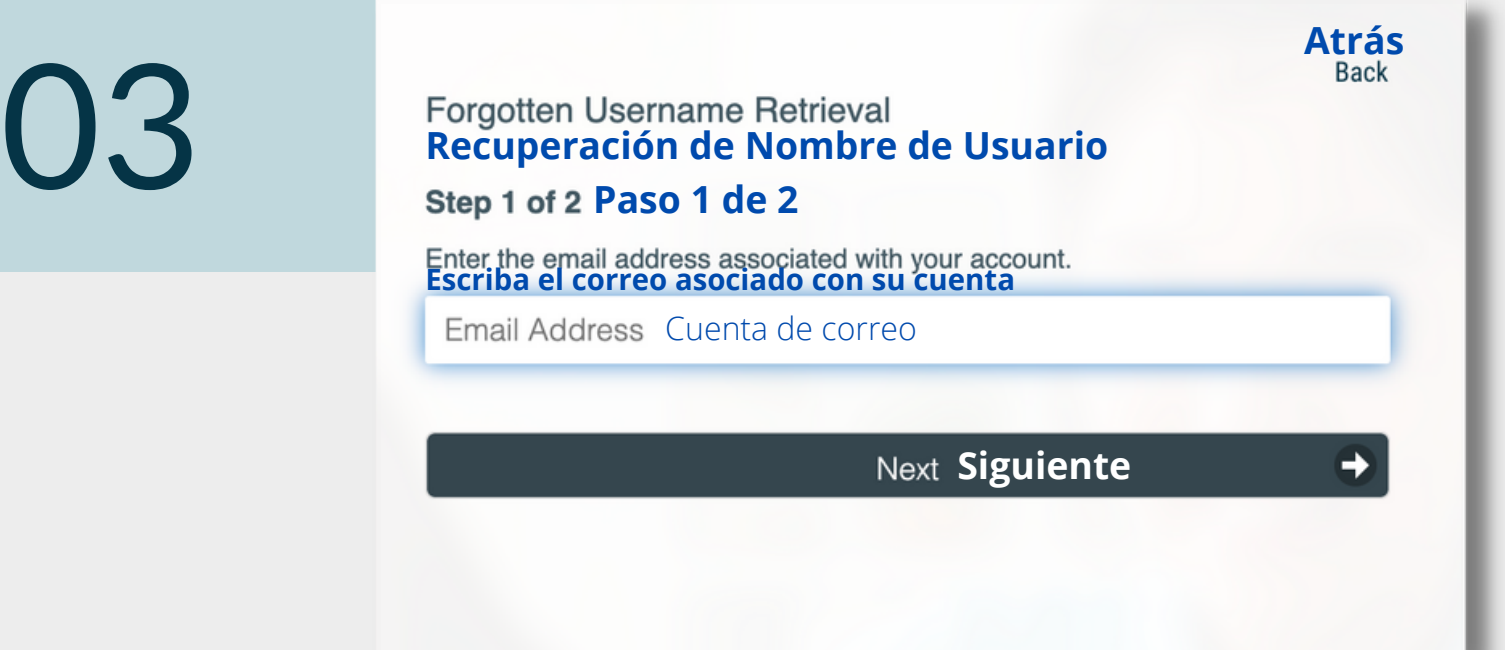

#### ¡Ha terminado!

#### user **Estimado Usuario**

**Recuperación de Nombre de Usuario Paso 2 de 2**

**Atrás**

☆

 $\leftrightarrow$ 

 $\ddot{\cdot}$